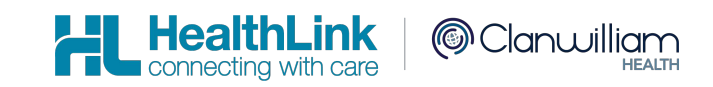

- Shexie Medical Systems, Shexie
- LAB2 (ORU, PIT), Referral, Discharge Summaries & Letters (RSD) messages
- HealthLink Messaging System (HMS 6.7.x)

Sarah Gamboa

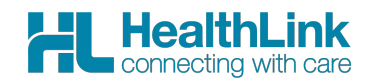

## **Document History**

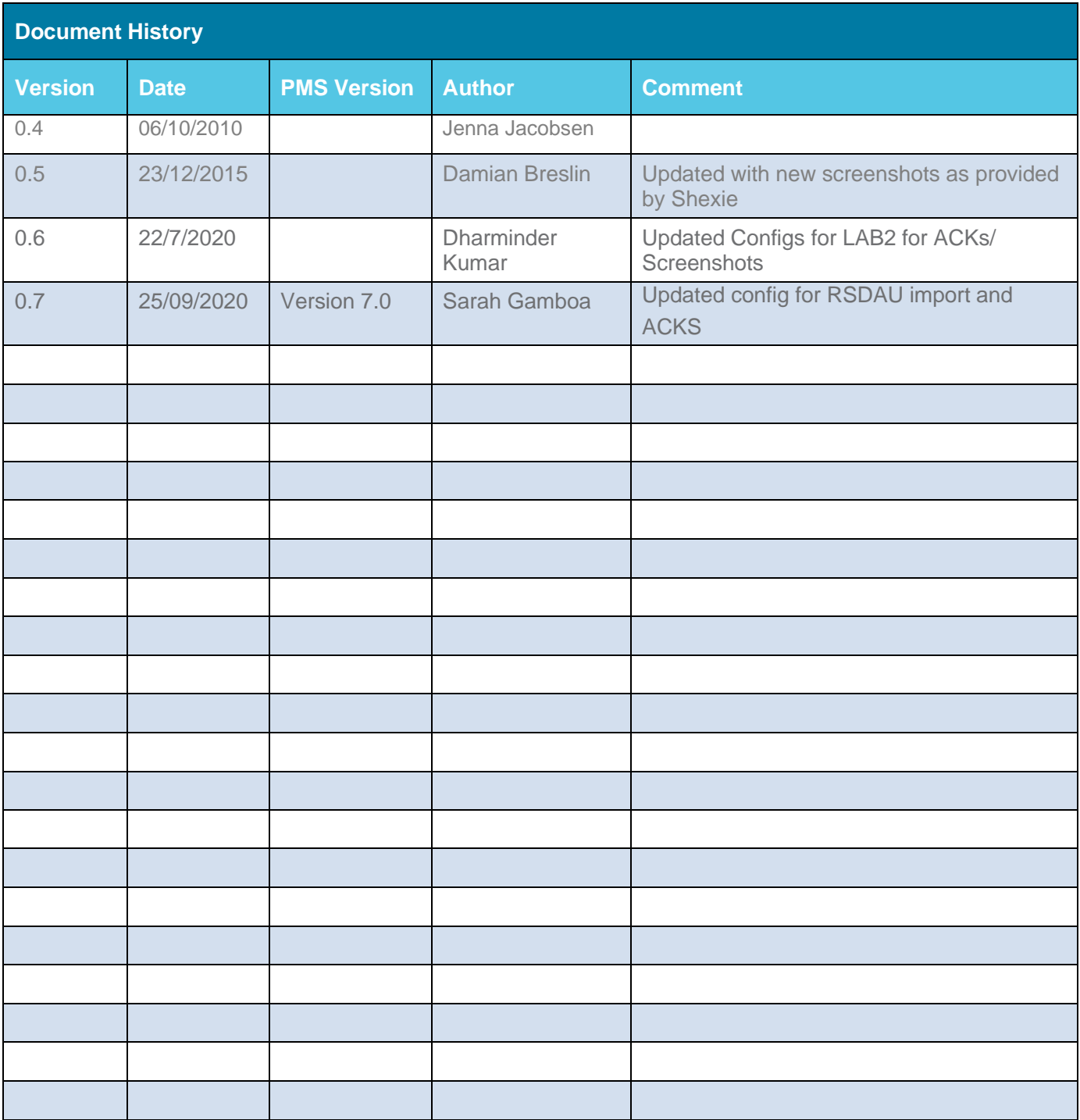

## **Contents**

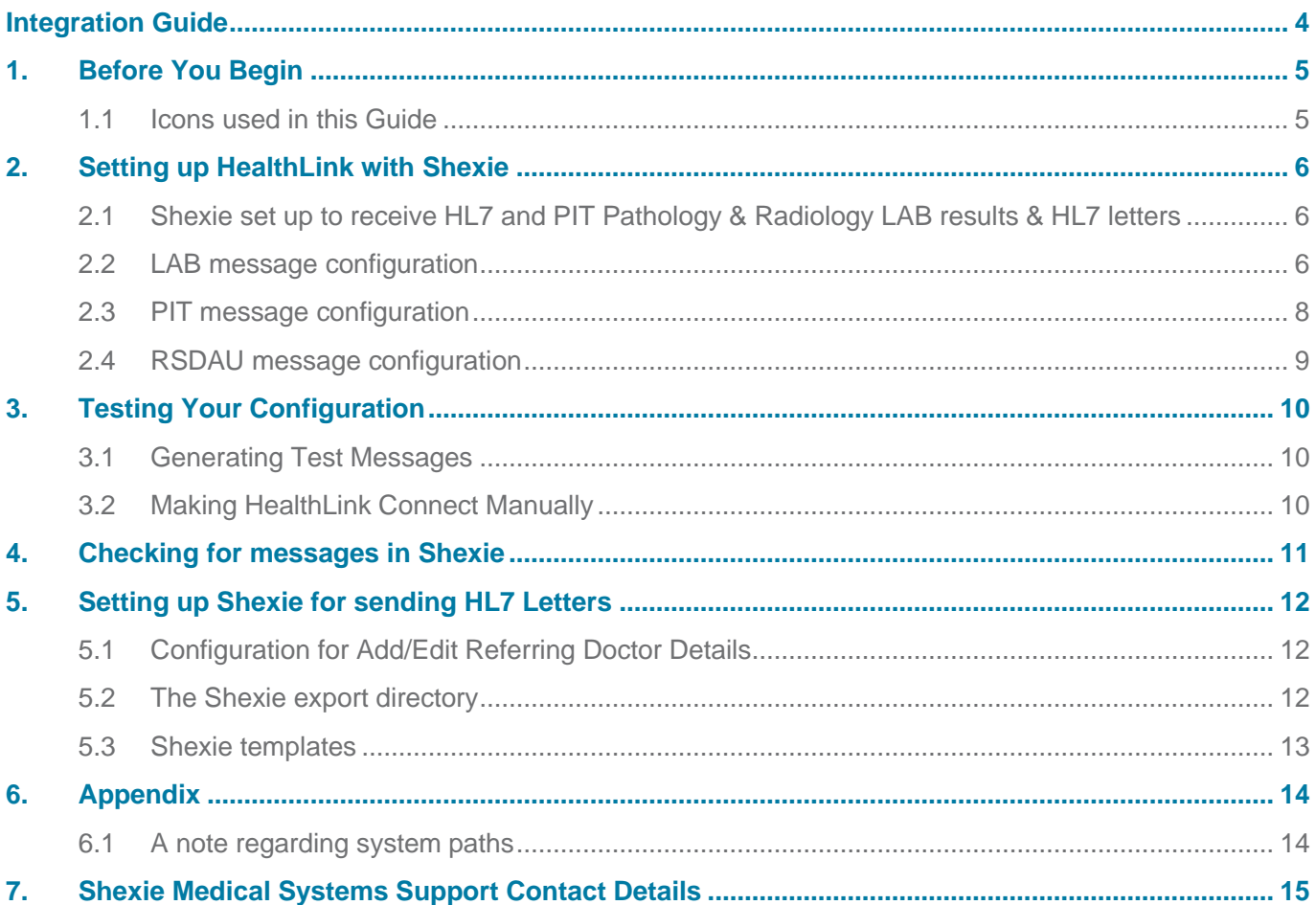

**HealthLink**<br> **Connecting with care** 

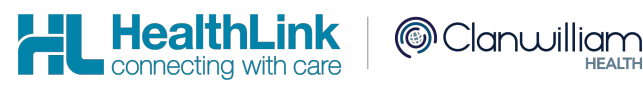

## <span id="page-4-0"></span>**1. Before You Begin**

#### <span id="page-4-1"></span>**1.1 Icons used in this Guide**

You will see helpful icons used in this guide to draw attention to a subject, action or information.

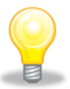

The light bulb icon indicates information that is likely to make your job easier.

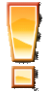

The exclamation icon highlights a warning or an action you need to take. When you see this icon, pay attention and proceed with caution.

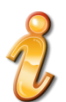

The '*i*' for information icon indicates an area that assists in a decision.

## <span id="page-5-0"></span>**2. Setting up HealthLink with Shexie**

#### <span id="page-5-1"></span>**2.1 Shexie set up to receive HL7 and PIT Pathology & Radiology LAB results & HL7 letters**

The Directory to receive the Pathology, Radiology results & Letters is usually the folder \\servername\Shexie\Pathology. This Directory is always set by Shexie.

This is path may also be mapped to the S: drive as- S:\Pathology

Shexie can create Acknowledgements for LAB2 messages(Pathology and Radiology).So we are creating the following subfolders in \\servername\Shexie\Pathology:

- \\servername\Shexie\Pathology\Healthlink for LAB2 Imports
- \\servername\Shexie\Pathology\ACK\Healthlink for LAB2 Acks

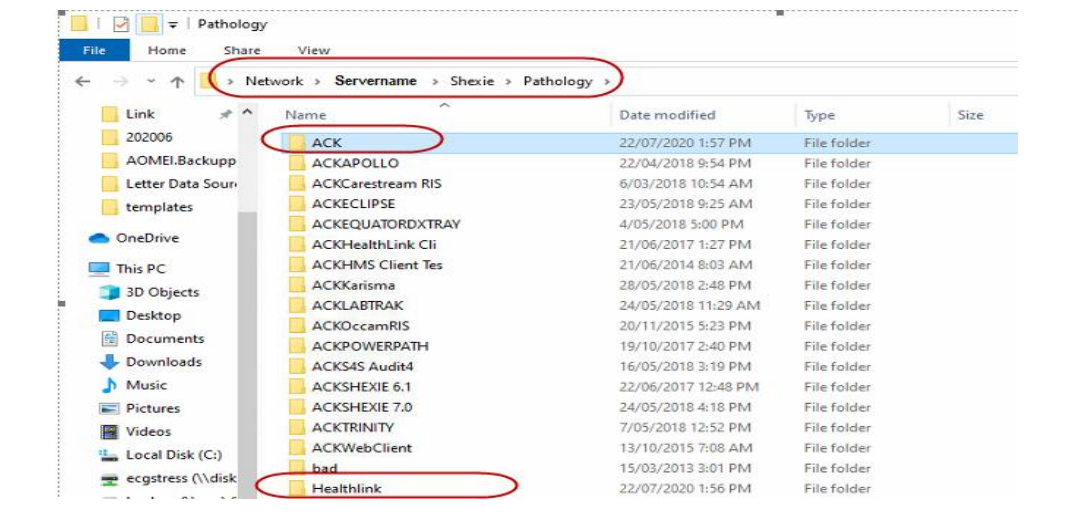

<span id="page-5-2"></span>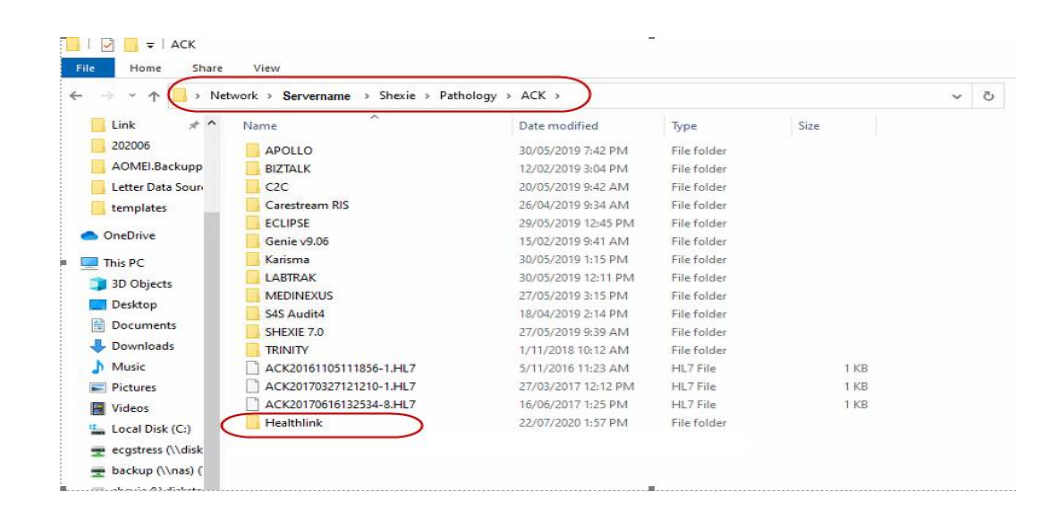

Shexie can now create acknowledgements for RSDAU

- [\\Servername\Shexie\Pathology\Healthlink](file://///Servername/Shexie/Pathology/Healthlink) -For RSDAU Imports
- [\\Servername\Shexie\Letters\Healthlink](file://///Servername/Shexie/Letters/Healthlink) -For RSDAU Acks

Import Path PIT and BROADCST messages will be:

• \\Servername\Shexie\Pathology

#### **2.2 LAB message configuration**

- 1- Open the **HMS Advanced Options**
- 2- Click **Configuration** then **User Settings**
- 3- Click on the **Message Types** tab and scroll down and highlight **LAB2**
- 4- Click on the **Message Stores** tab and click **Edit/More**
- 5- The **Incoming Message Directory** is the only one path that is to be changed.

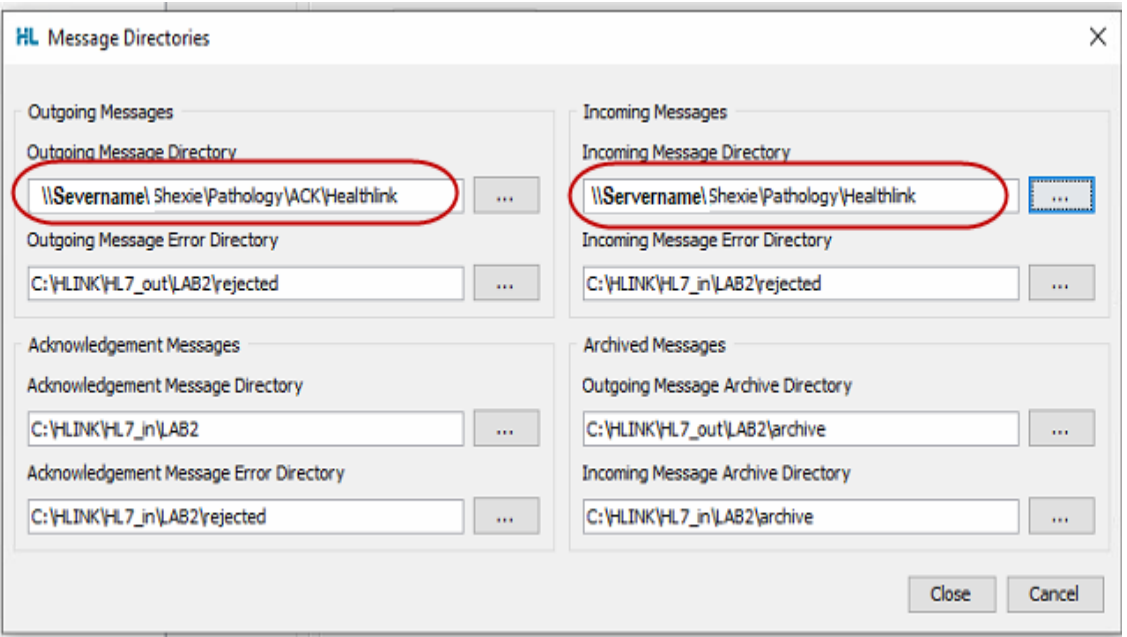

This can be changed to the required **\\servername\Shexie\Pathology\Healthlink** path or you can

browse to the shared folder by clicking on the  $\Box$  button.

Shexie can acknowledge LAB2 messages, You will only need to setup the incoming paths for LAB2 as per the above screenshot and then Shexie will be able to Export ACKs to the Outgoing LAB2 folder: \\Servername\Shexie\Pathology\ACK\Healthlink

To save the changes click on **Close**

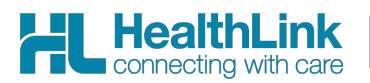

#### <span id="page-7-0"></span>**2.3 PIT message configuration**

- 1- From in the **HMS Advanced Options**
- 2- Click on the **Message Types** tab and scroll down and highlight **PIT**
- 3- Click on the **Message Stores** tab and click **Edit/More**
- 4- The **Incoming Message Directory** is the only one path that is to be changed.

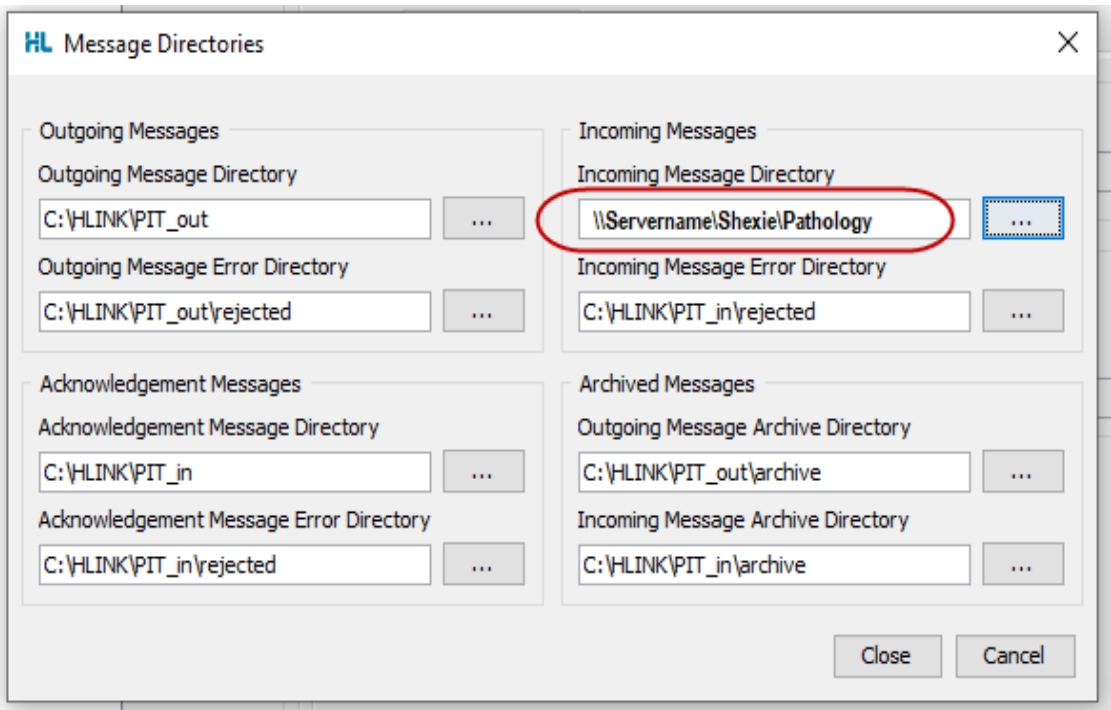

This can be changed to the required **\\servername\Shexie\Pathology** path or you can browse to the shared folder by clicking on the  $\begin{bmatrix} \cdots \\ \cdots \end{bmatrix}$  button.

To save the changes click on **Close**

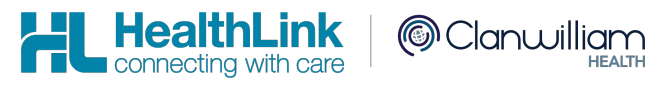

#### <span id="page-8-0"></span>**2.4 RSDAU message configuration**

Shexie is able to receive letters and Discharge Summaries as both RTF & PDF. The letters and Discharge Summaries can also contain hyperlinks and imbedded images.

The **HMS Advanced Options** configuration for the **RSDAU** uses Outgoing Message Directory \\Servername\Shexie\Letters\Healthlink and the **Incoming Message Directory** will be \\Servername\Shexie\Pathology\Healhtlink

- 1- From in the **HMS Advanced Options**
- 2- Click on the **Message Types** tab and scroll down and highlight **RSDAU**
- 3- Click on the **Message Stores** tab and click **Edit/More**
- 4- The **Incoming and Outgoing Message Directory** are the only path that is to be changed.

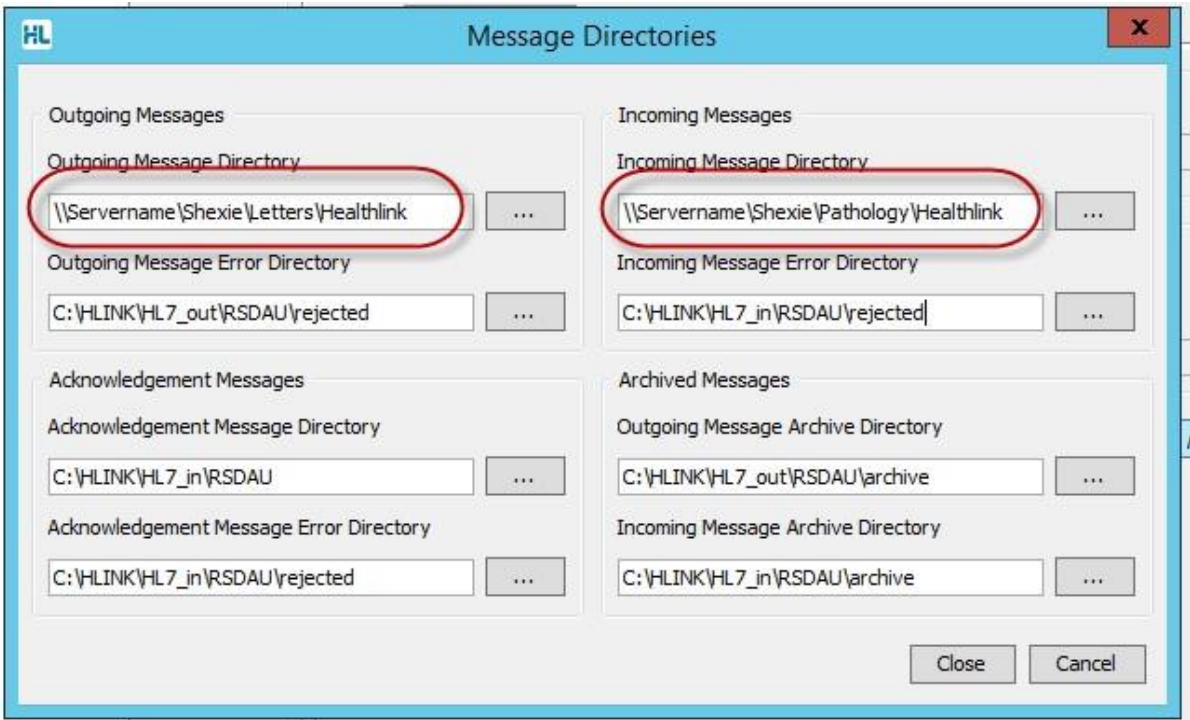

5- This can be changed to the required **\\servername\Shexie\Pathology\Healthlink** path or you can

browse to the shared folder by clicking on the **button**.

\*\* Shexie can now acknowledge RSDAU messages. Shexie export ACKs to the Outgoing RSDAU folder: \\Servername\Shexie\Letters\Healthlink

6- To save the changes click on **Close.**

On Healthlink Advanced options click File > Save All.

## <span id="page-9-0"></span>**3. Testing Your Configuration**

#### <span id="page-9-1"></span>**3.1 Generating Test Messages**

- 1- Open the **HMS Advanced Options**
- 2- From the menu click on **Utilities>Test Message Generator**. The **Test Message Generator** window will appear.
- 3- Click on **Lab2** and then on **Generate Test Message** button.
- 4- To generate a RSDAU message click on **RSDAU** and then click on **Generate Test Message** button.

#### <span id="page-9-2"></span>**3.2 Making HealthLink Connect Manually**

- 5- From the systems tray **right click** the Healthlink Icon
- 6- Left click on **Run Now** to make the manual connection.

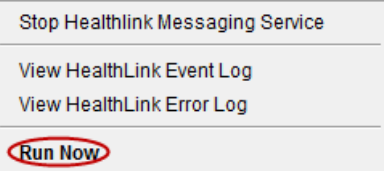

- 7- A spinning "H"  $\Box$  icon indicates the Healthlink client has started its connection.
- 8- Once the "H" stops spinning, the Healthlink connection has been completed and the test messages are downloaded into their respective folders for **Shexie** to import.

## <span id="page-10-0"></span>**4. Checking for messages in Shexie**

When Shexie detects results or letters are waiting to be imported from the \pathology\ directory an icon will flash in the Shexie application.

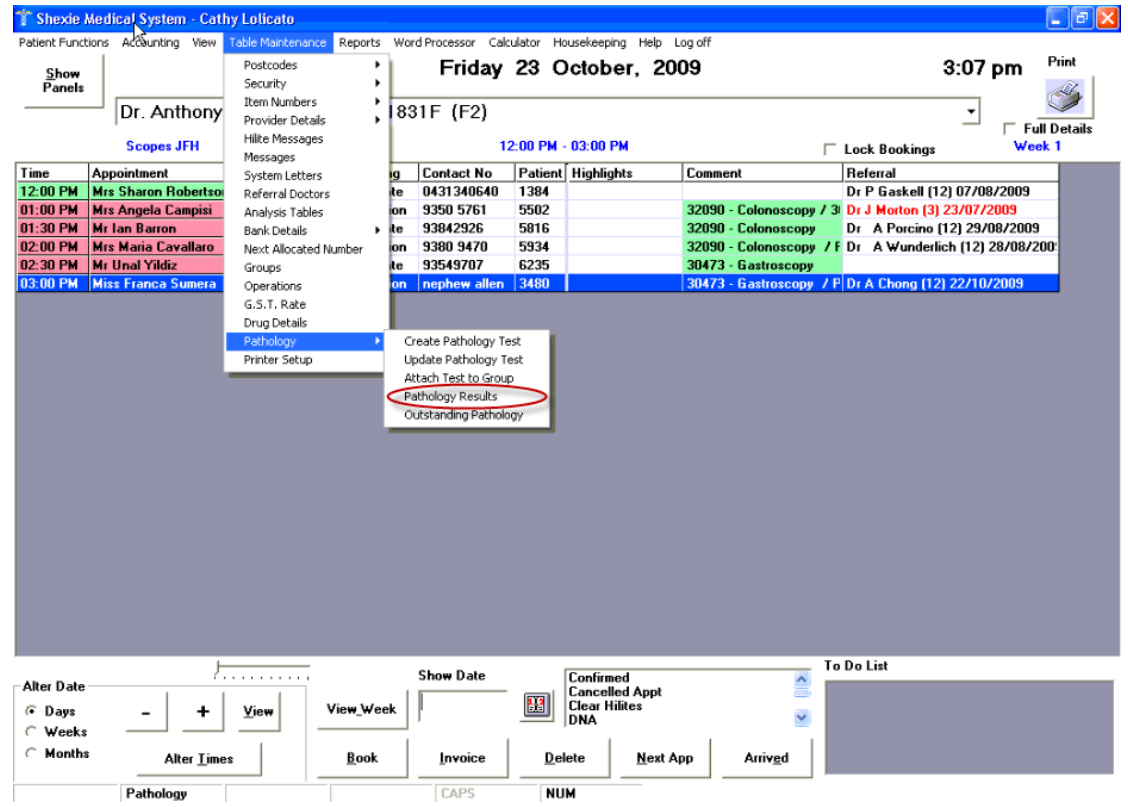

@ Clanwilliam

**HealthLink Dencified International Street Section** 

CO

## <span id="page-11-0"></span>**5. Setting up Shexie for sending HL7 Letters**

Shexie can send HL7 letters in either RTF or PDF format. For best display in the recipient systems it is recommended that the PDF option be selected.

#### <span id="page-11-1"></span>**5.1 Configuration for Add/Edit Referring Doctor Details**

Key entries in the Referring Doctors details for sending HL7 letters via Healthlink are:

The **EDI** field needs to be populated with the **recipients EDI address** (See below)

The **Letter Send Method** needs to show **HealthLink**

The **Electronic Send Format** needs to be set to **HL7**

It is recommended that the **HL7 Format** be set to **PDF** as most recipient systems support this format

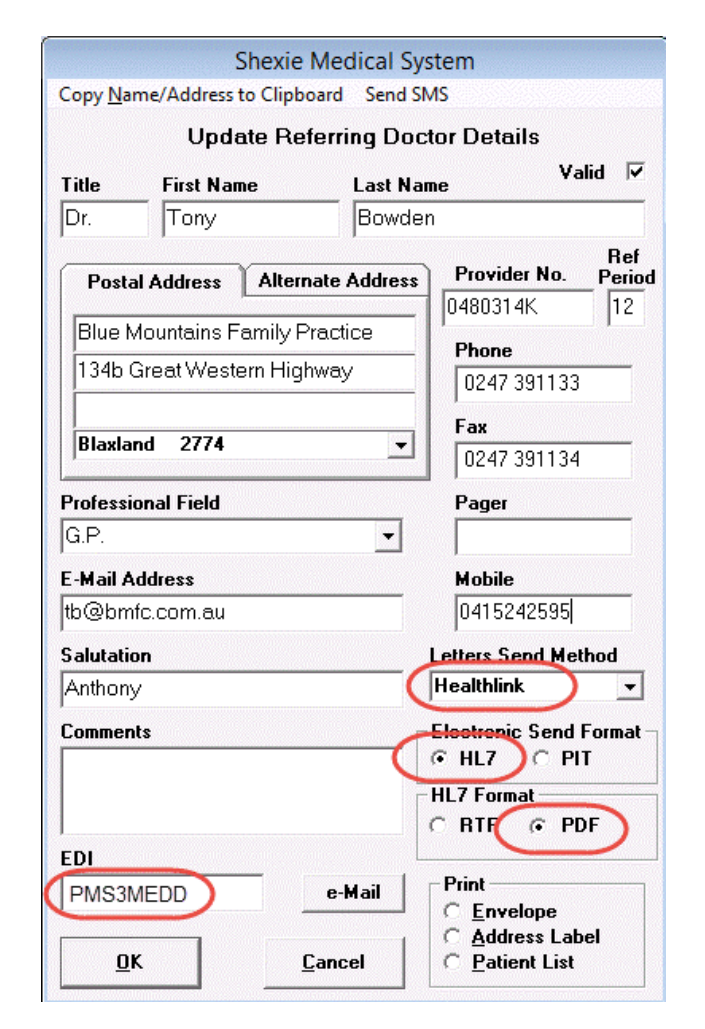

#### <span id="page-11-2"></span>**5.2 The Shexie export directory**

This path is always set by Shexie

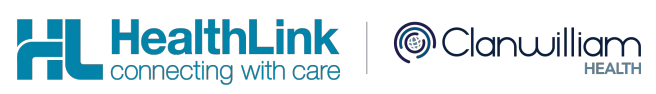

#### <span id="page-12-0"></span>**5.3 Shexie templates**

 $\sqrt{2}$ 

The template has to be flagged as being electronic (or manual) but that does not mean they have to have 2 copies of the one template. This indicates to the system whether or not it is eligible to be sent electronically.

When Shexie is to dispatch the documents the system first checks to see what letters are flagged as electronic then it checks to see if the referring doctor the letter is addressed to is flagged to be sent electronically (and via which method). It then creates the file to be picked up by Healthlink. If the letter or the Dr is not flagged appropriately it will just print it out.

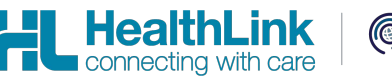

## <span id="page-13-0"></span>**6. Appendix**

#### <span id="page-13-1"></span>**6.1 A note regarding system paths**

*The system paths mentioned above correspond to network locations. The network*  **DISCRIPTION** *locations will vary from site to site. It is best practice to use full network paths to browse to the HLINK folder location. The HLINK directory will need to be shared and users will need to have read/write permissions to it.* 

*If you are unsure about the paths mentioned above or have any other queries, please call the HealthLink helpdesk on 1800 125 036.*

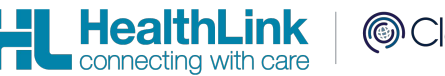

## <span id="page-14-0"></span>**7. Shexie Medical Systems Support Contact Details**

Shexie Pty Ltd PO Box 538 Hornsby NSW 1630

PHONE: 1300 743 943 (1300 SHEXIE) FAX: 1300 792 943

E-mail: [info@shexie.com.au](mailto:info@shexie.com.au)

Shexie Help Desk Hours: 8:00am to 6:00pm AEST Monday to Friday except National Public Holidays.

New Zealand Phone toll free: 0800 288 887 8.00am – 5.00 pm Monday-Friday

Australia Phone toll free: 1800 125 036 7.00am – 7.00 pm Monday-Friday (AEST)

Email helpdesk@healthlink.net

If there is a communication problem.

Make it our problem.

www.healthlink.net